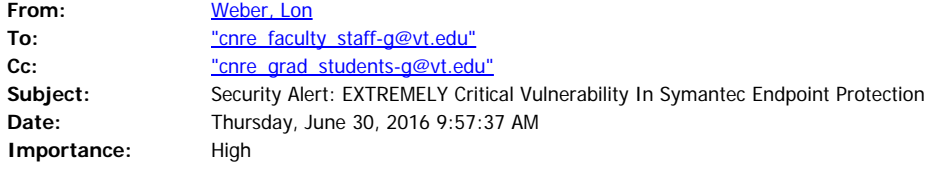

## Hello CNRE,

Google has discovered some EXTREMELY critical vulnerabilities in both the Symantec and Norton line of anti-virus products. All an attacker has to do to take over your computer is send you an email with a malicious attachment or link. You don't even have to open it and you're computer will be owned! CNRE-IT used to install the Symantec Endpoint Protection product that the university supplied but we switched to Microsoft's System Center Endpoint Protection a few years ago. Having said that I'm sure that some of you are still running the Symantec product and are now vulnerable to this very serious threat! **EVERYONE who is still running the Symantec product needs to switch to the Microsoft product ASAP!** The security experts are saying that this is as bad as it gets! \*\*\* Note that only computers owned by CNRE are legally licensed for this Microsoft product, if you're running Symantec on a personally owned computer then you will need to update the Symantec product itself when an update is available (coming soon) \*\*\* Windows Users:

- -Determine if you have Symantec installed by either looking for a little yellow shield in your task bar or opening up the "Programs and Features" Control Panel and looking for Symantec in your list of installed programs. If its installed then continue on to the next step.
- -Go to [\\minnow.cc.vt.edu\cnre2\Common](file:////minnow.cc.vt.edu/cnre2/Common) (If your logged in with either your Hokies or CNTRLSRVS credentials then it should pass right through).
- -Drag and drop the "MSCEP" folder from the shared folder to your Desktop.
- -Double click on the folder on your Desktop to open it.
- -Double click on the "SCEPInstall.exe" file in the new window.
- Follow the onscreen prompts to install this product.

- The Microsoft version of this product will automatically uninstall the Symantec product.

- OS X Users:
	- -Determine if you have Symantec installed by looking for a little yellow shield or yellow circle with a check mark in the upper right hand corner close to your clock and other icons. If it's there then continue on to the next step. Clicking on each of those icons will should display more information about each one of them if you're not sure if you have it or not.
	- Click on your "Go" menu in the Finder and select "Connect to Server…".
	- -In the "Server Address:" field enter in "smb://minnow.cc.vt.edu/cnre2/Common" without the quotes.
	- -When prompted for credentials enter in either Hokies\PID or CNTRLSRVS\PID depending on which type of domain account you have and enter in your appropriate Hokies or CNTRLSRVS password.
	- -Drag and drop the two files that end in .dmg and .pkg from the shared folder to your Desktop.
	- -Double click on the "Symantec Uninstaller.pkg" file on your Desktop to uninstall the Symantec product.
	- -When that is finished double click on the "scep.i386-x86\_64.en.dmg" file on your Desktop to install the Microsoft product.
	- Follow the onscreen prompts.

=======================================

Lon A. Weber, Director of IT College of Natural Resources and Environment (MC0324) Cheatham Hall, RM 216C, Virginia Tech 310 West Campus Drive Blacksburg, VA 24061 Phone: 540-231-3277 Fax: 540-231-7664 [http://it.cnre.vt.edu](http://it.cnre.vt.edu/)